# **Avid ProTools 8 keyboard shortcuts**

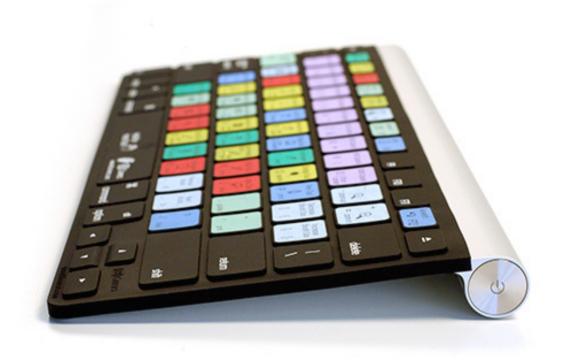

Matthieu Blaise - Novembre 2010

List of shortcut keys

| Shortcut                                                                                                    | Command                                                                                                    |
|----------------------------------------------------------------------------------------------------|----------------------------------------------------------------------------------------------------|
| Global                                                                                                    |                                                                                                    |
| DigiDesign ProTools 8                                                                                                    |                                                                                                    |
| Optn+applicable function                                                                                                    | Change parameters on all similar channel strips (Applicable functions: Automation mode - Monitor mode - playlist enables - record, solo and mute enables -volume/peak indicator - extend Edit or Timeline selection - track heights - clear clip meter)         |
| Optn+Shft+applicable function                                                                                                    | Change parameter on all selected similar channel strips (Applicable functions: Automation mode – Monitor mode - playlist enables - record, solo and mute enables -volume/peak indicator - extend Edit or Timeline selection – track heights - clear clip meter) |
| Optn-click on applicable item                                                                                                    | Toggle item and set all others to same new state (Applicable items: Tracks in Track List - Group enables/activation - Automation Enable window - Memory Location parameters)                                                                                    |
| Cmnd-click on applicable item                                                                                                    | Toggle item and set all others to opposite state (Applicable items: Tracks in Track List - Group enables/activation - Automation Enable window - Memory Location parameters)                                                                                    |
| Cmnd-click on applicable fader/pot/breakpoint function                                                                              | Fine Tune (Fine Adjust mode) (Applicable functions: Plug-In parameter editing - fader movement – scrubbing - automation data trimming (requires larger Track View for highest resolution)                                                                       |
| Click to select first item,<br>then Shft-click another to<br>select all similar items<br>between (applicable items<br>listed below) | Select multiple contiguous items (tracks, regions, paths) (Applicable items: Tracks (click Track Names) regions in Region List - paths in I/O Setup)                                                                                                    |

| Click to select first item, |
|-----------------------------|
| then Cmnd-click another     |
| to select all similar items |
| between (applicable items   |
| listed below)               |

Select multiple non-contiguous items (tracks, regions, paths) (Applicable items: Tracks (click Track Nar Region List - paths in I/O Setup)

| Playback and Record             |                                                         |
|---------------------------------|---------------------------------------------------------|
| DigiDesign ProTools 8           |                                                         |
| Spacebar                        | Start/stop playback                                     |
| Cmnd+Spacebar, F12, or          | Start record                                            |
| 3 (on numeric keypad)           |                                                         |
| Spacebar                        | Stop record                                             |
| Cmnd+Period (.)                 | Stop record and discard recording take (not undo- able) |
| Shft+Spacebar                   | Half-speed playback                                     |
| Cmnd+Shft+Spacebar, or Shft+F12 | Half-speed record                                       |
|                                 |                                                         |
| Ctrl+Spacebar, or Optn-         |                                                         |
| click, on Transport Play button | Pause (pre-prime deck for instant playback and record)  |
| Cmnd+Optn+Spacebar              | Enable/disable online record                            |

| Cmnd+J, or                                                                        |                                                                                                    |
|-----------------------------------------------------------------------------------|----------------------------------------------------------------------------------------------------|
| Optn+Spacebar                                                                     | Enable/disable online playback                                                                                                    |
| Left/Right Arrow keys<br>(when selection exceeds<br>window view)                  | Center on selection start/end                                                                                                    |
| Optn+[                                                                            | Play Edit selection                                                                                                    |
| Cmnd+Transport Rewind button or Transport Fast Forward button                     | Back/Forward (move the playback location back- wards/forwards by the Back/Forward amount) (Pro Tools HD only)                            |
| Cmnd+Optn+Transport Rewind button or Transport Fast Forward button                | Back/Forward and Play (move the playback location backwards/forwards by Back/Forward amount and then begin playback) (Pro Tools HD only) |
| Shft+Cmnd+Transport Rewind button or Transport Fast Forward button                | Extend a selection backwards by the Back/Forward amount (Pro Tools HD only)                                                              |
| Shft+Cmnd+Optn+Transp<br>ort Rewind button or<br>Transport Fast Forward<br>button | Extend the selection backwards by the Back/For- ward amount and begin playback (Pro Tools HD only                                        |

| Cmnd-click on track Record Enable button             | Record-safe track                                                            |
|------------------------------------------------------|------------------------------------------------------------------------------|
| Cmnd-click on track Solo button                      | Solo-safe track                                                              |
| Ctrl-click on Transport Record button                | Cycle through record modes (normal/Destruc- tive/Loop/TrackPunch/QuickPunch) |
| Cmnd+Shft+L, or Ctrl-click on Transport Play button  | Loop playback toggle                                                         |
| Optn+L                                               | Loop Record                                                                  |
| Cmnd+Shft+T                                          | TrackPunch (Pro Tools HD only)                                               |
| Cmnd+Shft+P                                          | QuickPunch                                                                   |
| Cmnd+Spacebar, F12, or click Transport Record button | Enter/Exit record during playback in QuickPunch                              |
| Optn-click with Selector before or after selection   | Set and enable pre/post-roll time                                            |
|                                                      |                                                                              |
| Cmnd+K (or Optn-click within selection closer to     |                                                                              |
| front or back)                                       | Enable or disable pre/post-roll time                                         |
| Cmnd+Backslash (\)                                   | Toggle Transport Master (Pro Tools/Machine/MMC)                              |

| Auditioning When Transport = Pro Tools |                                                                                               |
|----------------------------------------|-----------------------------------------------------------------------------------------------|
| DigiDesign ProTools 8                  |                                                                                               |
| Optn+Left/Right Arrow keys             | Play by pre-roll value up to selection start/end (or current location if no selection)        |
| Cmnd+Left/Right Arrow keys             | Play by post-roll value from selection start/end (or current cursor location if no selection) |
| Cmnd+Optn+Left/Right Arrow keys        | Play by pre- and post-roll value through selection start/end                                  |

| Auditing When Transport = Machine/MMC |                                                         |
|---------------------------------------|---------------------------------------------------------|
| DigiDesign ProTools 8                 |                                                         |
| Cmnd+Left/Right Arrow keys            | Cue Transport to selection start/end                    |
| Optn+Left/Right Arrow keys            | Cue Transport with pre/post-roll to selection start/end |

| Scrub (Jog)/Shuttle   |                                          |
|-----------------------|------------------------------------------|
| DigiDesign ProTools 8 |                                          |
| Ctrl-drag             | Temporary Scrub mode when using Selector |

| Shft-click and drag with the Scrubber tool, (also in temporary Scrub mode) | Extend selection while scrubbing                                 |
|----------------------------------------------------------------------------|------------------------------------------------------------------|
| Optn-click-drag with Scrubber tool, (also in temporary Scrub mode)         | Shuttle                                                          |
| Ctrl+number key 1-9<br>(1=minimum, 5=real-time,<br>9=maximum)              | Shuttle Lock (Classic or Transport mode)                         |
| Plus/Minus (+/-) keys For example, Ctrl+number+Minus (-) key               | Change direction during Shuttle Lock (Classic or Transport mode) |
| 0 (press number key to resume shuttle)                                     | Shuttle Lock stop (Classic or Transport mode)                    |
| Spacebar or Escape (Esc) key                                               | Exit Shuttle Lock mode (Classic or Transport mode)               |

| Transpor      | Transport Mode Shortcuts with Numeric Keypad |  |
|---------------|----------------------------------------------|--|
| DigiDesign Pr | roTools 8                                    |  |
| 0             | Play/Stop                                    |  |
| 1             | Rewind                                       |  |

| 2 | Fast Forward                   |
|---|--------------------------------|
| 3 | Record Enable                  |
| 4 | Loop Playback mode on/off      |
| 5 | Loop Record mode on/off        |
| 6 | QuickPunch mode on/off         |
| 7 | Click on/off                   |
| 8 | Countoff on/off                |
| 9 | MIDI Merge/Replace mode on/off |

| Shuttle Mode Shortcuts with Numeric Keypad (Pro Tools HD Only) |                               |
|----------------------------------------------------------------|-------------------------------|
| DigiDesign ProTools 8                                          |                               |
| 6                                                              | 1 x Forward playback speed    |
| 4                                                              | 1 x Rewind playback speed     |
| 9                                                              | 4 x Forward playback speed    |
| 7                                                              | 4 x Rewind playback speed     |
| 3                                                              | 1/4 x Forward playback speed  |
| 1                                                              | 1/4 x Rewind playback speed   |
| 5+6                                                            | 1/2 x Forward playback speed  |
| 5+4                                                            | 1/2 x Rewind playback speed   |
| 8+9                                                            | 2 x Forward playback speed    |
| 8+7                                                            | 2 x Backward playback speed   |
| 2+3                                                            | 1/16 x Forward playback speed |

2+1 1/16 x Backward playback speed
0 Loop playback of Edit Selection

Period (.)+Memory Recall Memory Location

Location+Period (.)

#### **Edit Modes and Tools**

#### **DigiDesign ProTools 8**

Shortcut Task

F1, Shuffle mode

F2, Slip mode

F3, or Optn+3 (on Spot mode

QWERT' keyboard)

F4,or Optn+4 (on QWERT' Grid mode

keyboard)

F5, Zoomer tool

F6, Trimmer tool

F7, Selector tool

F8, Grabber tool

F9, Scrubber tool

F10, Pencil tool

F6+F7, F7+F8, or

Cmnd+7 (on QWERT' Smart Tool

keyboard)

Single Open Quote (') key, Cycle through Edit modes

located above the Tab key

Escape (Esc) key Cycle through Edit tools

| Edit Selection, Definition, and Navigation   |                                                      |
|----------------------------------------------|------------------------------------------------------|
| DigiDesign ProTools 8                        |                                                      |
| Shortcut                                     | Task                                                 |
| Tab (if Tab to Transients button is enabled) | Locate cursor to next region-boundary/sync point     |
| Optn+Tab (if Tab to                          | Locate cursor to previous region boundary/sync point |
| Transients button is enabled)                |                                                      |
| Ctrl+Tab                                     | Go to and select next region                         |
| Ctrl+Optn+Tab                                | Go to and select previous region                     |
| Ctrl+Return                                  | Go to Song Start                                     |
| Shft+Ctrl+Return                             | Extend selection to Song Start                       |
| Shft+Tab                                     | Extend selection to next region-boundary             |
| Optn+Shft+Tab                                | Extend selection to previous region-boundary         |
| Ctrl+Shft+Tab                                | Extend selection to include next region              |

| Ctrl   Chft   Onto   Toh                                              | Extend coloction to include provious region                 |
|-----------------------------------------------------------------------|-------------------------------------------------------------|
| Ctrl+Shft+Optn+Tab                                                    | Extend selection to include previous region                 |
| Return                                                                | Return to start of session                                  |
| Optn+Return                                                           | Go to end of session                                        |
| Shft+Return                                                           | Extend selection to start of session                        |
| Optn+Shft+Return                                                      | Extend selection to end of session                          |
| Shft+Forward Slash (/)                                                | Link Timeline and Edit selection                            |
| Down/Up Arrow keys                                                    | Set selection start/end during playback                     |
| Down/Up Arrow keys                                                    | Set selection start/end to incoming time code while stopped |
| Double-click with Selector                                            | Select entire region in Edit window                         |
| Triple-click with Selector, or single-click in track and press Cmnd+A | Select entire track in Edit window                          |
| Return, then press<br>Cmnd+A                                          | Select all regions in all tracks in Edit window             |
| Enable All Edit group and Shft-click on any other track               | Extend cursor or selection across all tracks                |

| Editing, Nudging and Trimming (Numeric keypad)                            |                                                                                                    |  |
|---------------------------------------------------------------------------|----------------------------------------------------------------------------------------------------|--|
| DigiDesign ProTools 8                                                     |                                                                                                    |  |
| Ctrl+Optn+Plus/Minus (+/- ) keys                                          | Change Grid value                                                                                                 |  |
| Cmnd+Optn+Plus/Minus (+/-) keys                                           | Change Nudge value                                                                                                |  |
| Minus (-) key (on numeric keypad), or Comma (,) (in Cmnds Keyboard Focus) | Nudge back by next Nudge value (Nudge Edit selection and any regions entirely inside the Edit selection           |  |
| Plus (+) key (on numeric keypad), or Period (.) (in Cmnds Keyboard Focus) | Nudge forward by next Nudge value (Nudge Edit selection and any regions entirely inside the Edit selection)       |  |
| Shft+Plus/Minus (+/-) keys                                                | Nudge start/end data to right/left by Nudge value (keeps underlying audio and moves start/end)                    |  |
| Ctrl+Plus/Minus (+/-) keys                                                | Nudge data within current region to right/left by Nudge value (keeps region start/end and moves underlying audio) |  |
| Optn+Shft+Plus/Minus (+/- ) keys                                          | Nudge left selection boundary right/left by Nudge value                                                           |  |
| Cmnd+Shft+Plus/Minus (+/-) keys                                           | Nudge right selection boundary right/left by Nudge value                                                          |  |
| Optn+Plus/Minus (+/-) keys                                                | Trim left edge of region to right/left by Nudge value                                                             |  |
| Cmnd+Plus/Minus (+/-) keys                                                | Trim right edge of region to right/left by Nudge value                                                            |  |

| Optn+Trimmer tool                                                  | Reverse Trimmer tool direction when trimming region                   |
|--------------------------------------------------------------------|-----------------------------------------------------------------------|
| Hold down Ctrl key while trimming                                  | Trim up to, but not over, adjacent regions                            |
| Optn-click selection and drag to destination                       | Duplicate region(s) in Edit Window                                    |
| Backspace or Delete (on QWERTY keyboard)                           | Delete selection in playlist                                          |
| Ctrl-click to move audio region with Grabber tool                  | Constrain audio region to vertical movement                           |
| Ctrl-click new region with Grabber tool                            | Snap region start to stationary playhead or Edit selection start      |
| Ctrl-Shft-click region containing the sync point with Grabber tool | Snap region sync point to stationary playhead or Edit selection start |
| Cmnd-Ctrl-click new region with Grabber tool                       | Snap region end to stationary playhead or Edit selec- tion start      |

#### File Menu Commands

#### **DigiDesign ProTools 8**

Cmnd+N New Session
Cmnd+O Open Session
Cmnd+Shft+W Close session

Cmnd+S Save Session
Cmnd+Optn+B Bounce to Disk

Shft+Optn+I Import Session Data

Cmnd+Shft+I Import Audio to Region List
Cmnd+Optn+I Import MIDI to Region List

### Missing Files Dialog Commands

#### **DigiDesign ProTools 8**

Cmnd+S Skip all missing files

Cmnd+M Manually find and relink all missing files

Cmnd+A Automatically find and relink all missing files

Cmnd+R Regenerate missing fades (toggle on/off)

#### **Edit Menu Commands**

#### **DigiDesign ProTools 8**

Cmnd+Z Undo

Cmnd+Shft+Z Redo

| Cmnd+X                          | Cut                                                                    |
|---------------------------------|------------------------------------------------------------------------|
| Cmnd+C                          | Сору                                                                   |
| Cmnd+V                          | Paste                                                                  |
| Cmnd+B                          | Clear                                                                  |
| Com mand+A                      | Select All                                                             |
| Optn+M                          | Paste Special Merge                                                    |
| Cmnd+Optn+V                     | Paste Special Repeat to Fill Selection                                 |
| Cmnd+Ctrl+V                     | Paste Special to Current Automation Type                               |
| Optn+Shft+5 (on numeric keypad) | Match Edit Selection to Timeline Selection (Pro Tools HD systems only) |
| Optn+Shft+6 (on numeric keypad) | Match Timeline Selection to Edit Selection (Pro Tools HD systems only) |
| Optn+[                          | Play Edit Selection                                                    |
| Optn+]                          | Play Timeline Selection                                                |
| Cmnd+D                          | Duplicate selection                                                    |
| Optn+R                          | Repeat selection                                                       |
| Optn+H                          | Shift selection                                                        |
| Cmnd+Shft+E                     | Insert Silence                                                         |
| Cmnd+T                          | Trim Region to Selection                                               |
| Optn+Shft+7                     | Trim Region Start to Insertion                                         |
| Optn+Shft+8                     | Trim Region End to Insertion                                           |
| Cmnd+E                          | Separate Region at Selection                                           |

| Cmnd+H            | Heal Separation                                              |
|-------------------|--------------------------------------------------------------|
| Cmnd+U            | Strip Silence                                                |
| Optn+Shft+3       | Consolidate selection                                        |
| Optn+Shft+U       | TCE Edit to Timeline selection (Pro Tools HD sys- tems only) |
| See 15 on page 9  | Automation Region menu commands                              |
| See 16 on page 11 | Fades Region menu commands                                   |

| Automation                                   |                                                                                    |
|----------------------------------------------|------------------------------------------------------------------------------------|
| DigiDesign ProTools 8                        |                                                                                    |
| Ctrl+Optn+Minus (-) key (on QWERTY keyboard) | Toggle Track View on all tracks                                                    |
| Ctrl+Cmnd+Left/Right Arrow keys              | Change to previous/next Track View on all tracks included in the current selection |
| Ctrl+Optn+Cmnd+Left/Rig ht Arrow keys        | Change to previous/next Track View on all tracks                                   |
| Cmnd-click on Track View selector            | Disable/enable Automation playlist on selected track                               |
| Cmnd-Shft-click on Track View selector       | Disable/enable all Automation playlists on selected track                          |

| Cmnd-Optn-Ctrl-click on parameters (in Plug-in window) or Track View selector (in Edit window)          | Access Plug-In Automation dialog                                              |
|----------------------------------------------------------------------------------------------------|-------------------------------------------------------------------------------|
| Cmnd-Optn-Ctrl-click on<br>parameters (in Plug-In<br>window) or Track View<br>selector (in Edit window) | Enable/disable plug-in automation                                             |
| Cmnd+Optn+H                                                                                             | Copy Automation to Send (Pro Tools HD only)                                   |
| Cmnd+Optn+T                                                                                             | Thin Automation                                                               |
| Ctrl-click on Transport Return button                                                                   | Write automation to start of session/selection (Pro Tools HD only)            |
| Ctrl-click on Transport End button                                                                      | Write automation to end of session/selection (Pro Tools HD only)              |
| Ctrl-Shft-click on<br>Transport End/Return<br>button                                                    | Write automation from start to end of ses- sion/selection (Pro Tools HD only) |
| Cmnd+Forward Slash (/)                                                                                  | Write Automation to Current Parameter (Pro Tools HD only)                     |
| Cmnd+Optn+Forward<br>Slash (/)                                                                          | Write Automation to All Enabled Parameters (Pro Tools HD only)                |
| Cmnd+Shft+Forward<br>Slash (/)                                                                          | Trim Automation to Current Parameter (Pro Tools HD only)                      |

| Cmnd+Optn+Shft+Forwar d Slash (/)                                                                                        | Trim Automation to All Enabled Parameters (Pro Tools HD only)                            |
|----------------------------------------------------------------------------------------------------|------------------------------------------------------------------------------------------|
| Optn+Forward Slash (/)                                                                                                   | Glide Automation to Current Parameter (Pro Tools HD only)                                |
| Optn+Shft+ Forward Slash (/)                                                                                             | Glide Automation to All Enabled Parameters (Pro Tools HD only)                           |
| Hold Shft while trimming                                                                                                 | Trim without disturbing extremity breakpoints (Pro Tools HD only)                        |
| Hold Optn while trimming                                                                                                 | Disable auto-creation of anchor breakpoints when trimming automation (Pro Tools HD only) |
| Press Shft and move automation with Grabber tool                                                                         | Vertically constrain automation movement                                                 |
| Press and hold Optn+Shft while writing a breakpoint (by clicking with the Grabber tool in a track's Automation playlist) | Write new breakpoint to next automation value                                            |
| Press and hold Cmnd+Optn while writing a breakpoint (by clicking with the Grabber tool in a track's Automation playlist) | Write new breakpoint to previous automation value                                        |
| Cmnd+Ctrl+V                                                                                                    | Special Paste of automation data between different controls                              |

| Optn-click one of the Write On Stop modes (Start, End, or All) to enable the Write On Stop mode | Configure Write on Stop modes to remain enabled after an automation pass (Pro Tools HD only)           |
|-------------------------------------------------------------------------------------------------|----------------------------------------------------------------------------------------------------|
| Cmnd-Ctrl-click on ctrl                                                                         | Display Automation playlist of automation-enabled plug-in control (and scrolls track into view)        |
| Ctrl-click Track Name in Mix or Edit window, or                                                 | Scroll to track in Mix/Edit window                                                                     |
| Track List                                                                                      |                                                                                                    |
| Backspace                                                                                       | Delete*                                                                                                |
| Cmnd+X                                                                                          | Cut - Hold Down Control during the shortcut to affect all Automation playlists on the track            |
| Cmnd+C                                                                                          | Copy - Hold Down Control during the shortcut to affect all Automation playlists on the track           |
| Cmnd+D                                                                                          | Duplicate - Hold Down Control during the shortcut to affect all Automation playlists on the track      |
| Cmnd+B                                                                                          | Clear - Hold Down Control during the shortcut to affect all Automation playlists on the track          |
| Cmnd+Shft+E                                                                                     | Insert Silence - Hold Down Control during the shortcut to affect all Automation playlists on the track |

| Fades                                       |                                              |
|---------------------------------------------|----------------------------------------------|
| DigiDesign ProTools 8                       |                                              |
| Cmnd+F                                      | Create Fades (open Fades dialog)             |
| Cmnd+Ctrl+F (uses last selected fade shape) | Apply crossfade without opening Fades dialog |
| Optn+D                                      | Fade to Start                                |
| Optn+G                                      | Fade to End                                  |

| Fades Dialog               |                                                        |
|----------------------------|--------------------------------------------------------|
| DigiDesign ProTools 8      |                                                        |
| Optn-drag fade-in curve (  | Edit crossfade-in only in Fades dialog                 |
| None mode only)            |                                                        |
| Cmnd-drag fade-out curve   | Edit crossfade-out only in Fades dialog                |
| ( None Link mode only)     |                                                        |
| Spacebar                   | Audition start/stop in Fades dialog                    |
| Cmnd-click on Zoom In or   | Reset to default zoom in Fades dialog                  |
| Zoom Out buttons           |                                                        |
| Optn-click fade curve in   | Reset standard or S-shape crossfades to default curves |
| crossfade fade window (    |                                                        |
| Equal Power and Equal      |                                                        |
| Gain Link modes only)      |                                                        |
| Ctrl+Up/Down Arrow keys    | Cycle up/down through Out Shape parameter options      |
| Optn+Up/Down Arrow         | Cycle up/down through In Shape parameter options       |
| keys                       |                                                        |
| Up/Down Arrow keys         | Cycle up/down through Link parameter options           |
| Ctrl+Left/Right Arrow keys | Cycle up/down through preset Out Shape curves          |
| Optn+Left/Right Arrow keys | Cycle up/down through preset In Shape curves           |

#### View Menu

**DigiDesign ProTools 8** 

Cmnd+Optn+M View Narrow Mix window option

#### Track Menu Commands

**DigiDesign ProTools 8** 

Cmnd+Shft+N New Track

Cmnd+G (with two or Group Tracks

more tracks selected)

Optn+Shft+D Duplicate Tracks

Optn+K Auto Input Monitoring/Input Only Monitoring (Pro Tools LE and M-Powered)

Optn+K Set Record Tracks to Input Only/Set Record Track to Auto Input (Pro Tools HD)

Cmnd+Optn+F Scroll to Track number

Optn+C Clear all Clip Indicators

## **New Tracks Dialog**

**DigiDesign ProTools 8** 

Cmnd+Up/Down Arrow Cycle through Track Type choices

keys

Cmnd+Left/Right Arrow Cycle through Track Format choices

keys

| Cmnd+Optn+Up/Down Arrow keys                                                      | Cycle through Track Timebase choices        |
|-----------------------------------------------------------------------------------|---------------------------------------------|
| Cmnd+Plus/Minus (+/-) keys or Cmnd+Shft+Up/Down Arrow keys                        | Add or delete a Track Entry field           |
| Drag the Move Row icon (at the right of each Track Entry row) to desired position | Re-arrange Track Entry field (move up/down) |

## Track List

#### DigiDesign ProTools 8

Optn-click on a highlighted Hide all tracks

track name in Track List

Optn-click on an Show all tracks

unhighlighted track name

in Track List

| Mix Group List and Ed                                                                    | it Group List                                                                                                    |
|------------------------------------------------------------------------------------------|----------------------------------------------------------------------------------------------------|
| DigiDesign ProTools 8                                                                    |                                                                                                    |
| Ctrl-click applicable Group function                                                     | Temporarily isolate channel strip from Groups                                                                                                    |
| Cmnd+Shft+G, or Cmnd-<br>click on Groups pop-up<br>menu                                  | Suspend All Groups                                                                                                    |
| Double-click to far left of Group name in Group List                                     | Rename group                                                                                                    |
| Click the Group List Keyboard Focus, then type the letter corresponding to desired group | Group enable/disable                                                                                                    |
| Click to the left of a Group name in Group List                                          | Select all tracks in group                                                                                                    |
| Ctrl-click on Group(s) in Group List                                                     | Show group members only                                                                                                    |
| NOTE                                                                                     | Grouping affects: Volume level/faders - solos and mutes - Automation modes - track display format – track height - editing - playlist enables  Grouping does not affect: - record enables - pan - inserting plug-ins - voice and output assignments |

| Region Menu Com       | ımands                          |
|-----------------------|---------------------------------|
| DigiDesign ProTools 8 |                                 |
| Cmnd+M                | Mute/Unmute Regions             |
| Cmnd+L                | Lock/Unlock Regions             |
| Optn+Shft+F           | Bring to Front                  |
| Optn+Shft+B           | Send to Back                    |
| Cmnd+Optn+G           | Group Regions                   |
| Cmnd+Optn+U           | Ungroup Regions                 |
| Cmnd+Optn+R           | Regroup regions                 |
| Cmnd+Optn+L           | Loop Region                     |
| Cmnd+R                | Capture Region                  |
| Cmnd+Comma (,)        | Identify Sync Point             |
| Cmnd+0                | Quantize Region to Nearest Grid |

# Region List

#### DigiDesign ProTools 8

Click the Region List a-z button, then type the first letters of the desired

Select region by name

region

Cmnd+Shft+F Find region

| Cmnd+Shft+D                                                                    | Clear Find                         |
|--------------------------------------------------------------------------------|------------------------------------|
| Cmnd+Shft+1 (on numeric keypad)                                                | Show/Hide Audio regions            |
| Cmnd+Shft+2 (on numeric keypad)                                                | Show/Hide MIDI regions             |
| Cmnd+Shft+3 (on numeric keypad)                                                | Show/Hide Groups                   |
| Cmnd+Optn+K                                                                    | Show/Hide Auto-Created region      |
| Cmnd+Shft+A                                                                    | Select All regions in Region List  |
| Cmnd+Shft+U                                                                    | Select Unused regions              |
| Cmnd+Shft+B                                                                    | Clear selected regions             |
| Cmnd+Shft+R                                                                    | Rename selected regions            |
| Cmnd+Shft+M                                                                    | Time Stamp selected regions        |
| Cmnd+Shft+Y                                                                    | Export Region Definition           |
| Cmnd+Shft+K                                                                    | Export Regions as Files            |
| Cmnd-click a region                                                            | Select or deselect a region        |
| Click one region, then Shft-click another region to select all regions between | Select multiple contiguous regions |
|                                                                                |                                    |

| Place the cursor to the left of the names in the Region List. When the Marquee ( + ) appears, hold Cmnd and drag to select or deselect the desired regions | Select or deselect multiple discontiguous regions with the Marquee                    |
|----------------------------------------------------------------------------------------------------|---------------------------------------------------------------------------------------|
| Optn-click Delete and Yes box when prompted                                                                                                    | Bypass dialogs during deletion of audio files                                         |
| Optn-click and hold on region in Region List                                                                                                    | Audition region in Region List                                                        |
| Double-click region in Region List, or double- click with Grabber tool on region in play-list                                                              | Rename region/file                                                                    |
| Ctrl-drag region                                                                                                    | Constrain region placement to start at play/edit cur- sor location or selection start |

| Event Menu Comm            | nds                          |  |
|----------------------------|------------------------------|--|
| DigiDesign ProTools 8      |                              |  |
| Optn+1 (on numeric keypad) | Open Time Operations window  |  |
| Optn+2 (on numeric keypad) | Open Tempo Operations window |  |

| Optn+3 (on numeric keypad) | Open MIDI Operations window                      |
|----------------------------|--------------------------------------------------|
| Optn+0 (on numeric keypad) | Grid/Groove Quantize (in MIDI Operations window) |
| Optn+P                     | Change Duration (in MIDI Operations window)      |
| Optn+T                     | Transpose (in MIDI Operations window)            |
| Optn+Y                     | Select/Split Notes (in MIDI Operations window)   |
| Optn+Equal (=)             | Open MIDI Event List window                      |
| Cmnd+8 (on numeric keypad) | Open Beat Detective window                       |
| Cmnd+I                     | Identify Beat                                    |
| Cmnd+Shft+Period (.)       | All MIDI Notes Off                               |

| MIDI Events List Entry |                                    |
|------------------------|------------------------------------|
| DigiDesign ProTools 8  |                                    |
| Cmnd+Enter (on numeric | Enter start time field for editing |
| keypad)                |                                    |
| Cmnd+F                 | Show Event Filter dialog           |
| Cmnd+G                 | Go to                              |
| Cmnd+H                 | Scroll to Edit selection           |
| Cmnd+M                 | Insert another event               |
| Cmnd+N                 | Insert note                        |

| Cmnd-P     | Insert Program Change            |
|------------|----------------------------------|
| Cmnd-L     | Insert Controller                |
| Cmnd-O     | Insert Poly Pressure             |
| Optn-click | Delete event in MIDI Events List |

| MIDI Step Input       |                                |
|-----------------------|--------------------------------|
| DigiDesign ProTools 8 |                                |
| 1                     | Whole note                     |
| 2                     | 1/2 note                       |
| 4                     | 1/4 note                       |
| 5                     | 1/8 note                       |
| 6                     | 1/16 note                      |
| 7                     | 1/32 note                      |
| 8                     | 1/64 note                      |
| . (decimal key)       | Dotted note                    |
| 3                     | Toggle Tuplet on/off           |
| Enter                 | Next step                      |
| 0                     | Undo step                      |
| +                     | Nudge forward                  |
| -                     | Nudge back                     |
| =                     | Select Main Location indicator |
| 1                     | Edit Selection indicators      |

# **Options Menu Commands**

**DigiDesign ProTools 8** 

Cmnd+J Transport Online

Cmnd+Shft+J Video Track Online

Cmnd+P Auto-Spot Regions

## Setup Menu Commands

DigiDesign ProTools 8

Cmnd+2 (on the numeric Session Setup window

keypad)

# Peripherals Dialog

DigiDesign ProTools 8

Cmnd+1 Go to Synchronization window

Cmnd+2 Go to Machine Control window

Cmnd+3 Go to MIDI Controllers window

Cmnd+4 Go to Ethernet Controllers window

Cmnd+5 Go to Mic Preamps window (Pro Tools HD only)

| Preferences Dialog    |                              |
|-----------------------|------------------------------|
| DigiDesign ProTools 8 |                              |
| Cmnd+1                | Go to Display window         |
| Cmnd+2                | Go to Operation window       |
| Cmnd+3                | Go to Editing window         |
| Cmnd+4                | Go to Automation window      |
| Cmnd+5                | Go to Processing window      |
| Cmnd+6                | Go to MIDI window            |
| Cmnd+7                | Go to Machine Control window |

| Window    | Menu    | Commands    |
|-----------|---------|-------------|
| VVIIIGOVV | iviciia | Communantas |

| DigiDesign ProTools 8 |                             |
|-----------------------|-----------------------------|
| Cmnd+Equal (=)        | Toggle Mix and Edit windows |
| Optn+Apostrophe (')   | Show Task Manager window    |
| Optn+Semi-Colon (;)   | Show Workspace browser      |
| Optn+O                | Show Project browser        |
| Optn+J                | Bring to Front              |
| Optn+Shft+J           | Send to Back                |
| Cmnd+1 (on numeric    | Show Transport window       |

keypad)
Cmnd+3 (on numeric keypad)

Show Big Counter window

| Cmnd+4 (on numeric keypad) | Show Automation Enable window        |
|----------------------------|--------------------------------------|
| Cmnd+5 (on numeric keypad) | Show Memory Locations window         |
| Cmnd+6 (on numeric keypad) | Machine Track Arming window          |
| Cmnd+7 (on numeric keypad) | Universe window                      |
| Cmnd+9 (on numeric keypad) | QuickTime Movie or Avid Video window |

| Zoom                                  |                                 |
|---------------------------------------|---------------------------------|
| DigiDesign ProTools 8                 |                                 |
| Cmnd+] or [                           | Horizontal zoom in or out       |
| Cmnd+Optn+] or [                      | Vertical zoom in or out (Audio) |
| Cmnd+Shft+] or [                      | Vertical zoom in or out (MIDI)  |
| Optn-click on Zoomer tool or Optn+F   | Fill window with selection      |
| Double-click on Zoomer tool or Optn+A | View entire session             |

| Hold down Cmnd key while dragging the Zoomer tool                                          | Zoom vertical and horizontal axis                                                                        |
|--------------------------------------------------------------------------------------------|----------------------------------------------------------------------------------------------------|
| Optn-click on any Horizontal Zoom In or Out button, or Audio or MIDI Zoom In or Out button | Zoom to previous orientation                                                                             |
| Cmnd-click on Zoomer tool (faster drawing from RAM)                                        | Maximum zoom before waveform drawn from disk                                                             |
| Ctrl+E                                                                                     | Zoom Toggle                                                                                              |
| Ctrl+Zoom preset number (1, 2, 3, 4, or 5 on QWERTY keyboard),                             | Zoom presets 1-5 or Zoom preset number (1, 2, 3, 4, or 5 on QWERTY keyboard, in Commands Keyboard Focus) |

| Memory Locations an                    | d Markers                |
|----------------------------------------|--------------------------|
| DigiDesign ProTools 8                  |                          |
| Enter (on numeric keypad)              | ) Create Memory Location |
| Ctrl-click on Memory Location button   | Reset a Memory Location  |
| Optn-click on a Memory Location button | Delete Memory Location   |

| Period (.)+Memory         | Recall a Memory Location using the numeric keypad                   |
|---------------------------|---------------------------------------------------------------------|
| Location number+Period    |                                                                     |
| (.) (Transport or Shuttle |                                                                     |
| mode), or Memory          |                                                                     |
| Location number+Period    |                                                                     |
| (.) (Classic mode)        |                                                                     |
| Ctrl-Shft-drag the Song   | Move only the Song Start Marker, without moving any tick-based data |

Start Marker

| Import Audio Dialog                       |                                                                                                    |
|-------------------------------------------|----------------------------------------------------------------------------------------------------|
| DigiDesign ProTools 8                     |                                                                                                    |
| Cmnd+P, or                                | Start/stop audition of currently selected audio file/region                                                                       |
| Cmnd+Spacebar                             |                                                                                                    |
| Cmnd+A                                    | Add currently selected audio region or file to list (if audio file has the same sample rate and bit depth as the current session) |
| Cmnd+C                                    | Convert and import selected audio region/files                                                                                    |
| Cmnd+R                                    | Remove currently selected audio files/regions from Regions to Import field                                                        |
| Cmnd+Optn+R                               | Remove all audio files/regions from Regions in Cur- rent File field                                                               |
| Drag slider to, or click at, new location | Random-access fwd/rew search selected file                                                                                        |
| Tab                                       | Move between file windows                                                                                                    |
| Escape                                    | Cancel                                                                                                    |

| Plug-In Settings Librarian       |                                                                             |
|----------------------------------|-----------------------------------------------------------------------------|
| DigiDesign ProTools 8            |                                                                             |
| Cmnd+Shft+S                      | Save settings                                                               |
| Cmnd+Shft+C                      | Copy settings                                                               |
| Cmnd+Shft+V                      | Paste settings                                                              |
| Cmnd+Up/Down Arrow keys          | Switch between Librarian Settings subfolders in the Plug-in Settings dialog |
| Up/Down or Left/Right Arrow keys | Switch between settings files in the Plug-In Settings dialog                |

| Plug-In Controls                                 |                                                   |
|--------------------------------------------------|---------------------------------------------------|
| DigiDesign ProTools 8                            |                                                   |
| Click mouse in text field and type desired value | Change plug-in control setting in parameter field |
| Tab or Shft+Tab                                  | Move down/up to next/previous parameter fields    |
| Up/Down Arrow keys                               | Increase/decrease slider value                    |
| Enter (on numeric keypad)                        | Input value without leaving field                 |
| Return                                           | Enter value and exit Keyboard Entry mode          |
| Type k after number (multiplies by 1000)         | For fields that support kHz (kiloHertz)           |

| Mixing                    |                                                |
|---------------------------|------------------------------------------------|
| DigiDesign ProTools 8     |                                                |
| Cmnd-Ctrl-click Track     | Make track active/inactive                     |
| Type icon in Mix window   |                                                |
| Optn-click on either      | Set all faders to their automation null points |
| AutoMatch indicator       |                                                |
| Optn-click on ctrl        | Reset a control to default value               |
| Cmnd-click on Track       | Volume/Peak/Channel Delay amount               |
| Volume/Peak/Channel       |                                                |
| Delay indicator           |                                                |
| Click on indicator        | Clear peak or clip-hold from meter             |
| Click on Headroom         | Peak counter reset in Headroom indicator mode  |
| indicator                 |                                                |
| Cmnd-click on insert name | Bypass plug-in insert                          |
| in Inserts view           |                                                |
| Cmnd-click on send name   | Bypass Send mute                               |
| in Sends view             |                                                |
| Cmnd-click on Send        | Toggle Send display between All and Individual |
| selector                  |                                                |

Delay, User Offset, or Track Compensation indicator

Cmnd-Ctrl-click on Plug-In Bypass Delay Compensation View indicators (Pro Tools HD only)

| Numeric Entry                                                                        |                                                                                      |
|--------------------------------------------------------------------------------------|--------------------------------------------------------------------------------------|
| DigiDesign ProTools 8                                                                |                                                                                      |
| Asterisk (*) (on numeric keypad)                                                     | Edit Current Location and Big Counters                                               |
| Forward Slash (/).                                                                   | Edit Start/End/Length fields (Edit window) Subsequent presses toggle through fields. |
| Optn+Forward Slash (/) (on numeric keypad). Subsequent presses toggle through fields | Initiate time entry in Transport window fields                                       |
| Comma (,)                                                                            | Capture incoming time code in Session Setup win- dow (with Start field selected)     |
| Equals (=). Hold down key for continued input.                                       | Capture incoming time code in Spot dialog and Time Stamp Selected dialog             |
| Period (.)                                                                           | Move sub-unit selection to the right                                                 |
| Left/Right Arrow keys                                                                | Move sub-unit selection to the left/right                                            |

| Plus (+) or Minus (-) keys<br>followed by offset number<br>(subtraction not supported<br>in Bars Beats) | Calculator Entry mode                                                                                                    |
|----------------------------------------------------------------------------------------------------|----------------------------------------------------------------------------------------------------|
| Up/Down Arrow keys                                                                                      | Increment/decrement the current sub-unit                                                                                                    |
| Retype value                                                                                            | Clear entered numeric value and stay in Time Entry mode                                                                                                    |
| Enter                                                                                                   | Apply entered numeric value                                                                                                    |
| Esc (Escape) key                                                                                        | Clear entered numeric value and exit Time Entry mode Note: When Time Code is the selected time scale, initiating a time entry highlights entire field, and numeric values are entered right to left |

| Text Entry                |                                                   |
|---------------------------|---------------------------------------------------|
| DigiDesign ProTools 8     |                                                   |
| Tab or Shft+Tab           | Move down or up rows                              |
| Up/Down Arrow keys        | Move to beginning or end of edit contents         |
| Left/Right Arrow keys     | Move single letters at a time across a name label |
| Double-click on word      | Select entire word                                |
| Triple-click on a word in | Select entire line                                |
| the line                  |                                                   |

| Miscellaneous           |                                   |
|-------------------------|-----------------------------------|
| DigiDesign ProTools 8   |                                   |
| Ctrl+Up/Down Arrow keys | Increase or decrease track height |

| Optn-click on record drive | Set all tracks to selected record drive in Disk Alloca- tion dialog                                      |
|----------------------------|----------------------------------------------------------------------------------------------------|
| Cmnd-click with Selector   | Display Playlist selector (requires selection start or flashing insertion point match user time stamp of |
| tool at start or current   | region)                                                                                                  |
| cursor location            |                                                                                                    |
| Cmnd-click a Solo button   | Display and adjust the AFL/PFL Path fader while in AFL/PFL mode (Pro Tools HD systems only)              |
| Hold down N key while      | Access Playback Engine dialog during Pro Tools launch                                                    |
| launching Pro Tools        |                                                                                                    |
| Optn-click Proceed button  | Bypass repeat dialogs when multiple items are changed by single operation (such as Clear, Delete,        |
| in dialog                  | Compact)                                                                                                 |
| Cmnd+Optn+W                | Close all open Plug-In, Send, Pan, and Mic Pre win- dows                                                 |
| Cmnd+W                     | Close active Mix or Edit window (if both are open) or active browser (if two or more browsers are open)  |
| Cmnd+Q                     | Quit Pro Tools                                                                                           |

| Keyboard Focus        |                            |  |
|-----------------------|----------------------------|--|
| DigiDesign ProTools 8 |                            |  |
| Cmnd+Optn+1           | Commands Keyboard Focus    |  |
| Cmnd+Optn+2           | Region List Keyboard Focus |  |
| Cmnd+Optn+3           | Group List Keyboard Focus  |  |

| Commands Keyboard                        | l Focus Mode                                                                                                    |
|------------------------------------------|----------------------------------------------------------------------------------------------------|
| DigiDesign ProTools 8                    |                                                                                                    |
| 1, 2, 3, 4, or 5 (on<br>QWERTY keyboard) | Zoom presets 1-5                                                                                                    |
| 6/7 (on QWERTY keyboard)                 | Play to/from edit start by pre/post-roll value                                                                                                  |
| 8/9 (on QWERTY keyboard)                 | Play to/from edit end by pre/post roll amount                                                                                                   |
| O (on QWERTY keyboard)                   | Copy Edit selection to Timeline selection                                                                                                    |
| 0                                        | Copy Timeline selection to Edit selection (Pro Tools HD only)                                                                                   |
| Minus (-) key (on<br>QWERTY keyboard)    | Toggle pre-defined common Track Views (audio track = Waveform and Volume; MIDI track = Notes an Regions; Instrument tracks = Notes and Regions) |
| =                                        | Capture Time Code                                                                                                    |
| Q                                        | Center Timeline selection start                                                                                                    |
| W                                        | Center Timeline selection end                                                                                                    |
| E                                        | Zoom Toggle                                                                                                    |
| R                                        | Zoom Out horizontally                                                                                                    |
| T                                        | Zoom In horizontally                                                                                                    |
| Y (HD systems only)                      | Snap start (of selected region) to time code                                                                                                    |
| U (HD systems only)                      | Snap sync point (of selected region) to time code                                                                                               |
| I (HD systems only)                      | Snap end (of selected region) to time code                                                                                                    |

| Н                   | Snap start (of selected region) to playhead                                                                                                    |
|---------------------|----------------------------------------------------------------------------------------------------|
| J (HD systems only) | Snap sync point (of selected region) to playhead                                                                                                    |
| K (HD systems only) | Snap end (of selected region) to playhead                                                                                                    |
| P                   | Move Edit selection up                                                                                                    |
| Semi-Colon (;)      | Move Edit selection down                                                                                                    |
| L                   | Tab back                                                                                                    |
| Apostrophe (')      | Tab forward                                                                                                    |
| ]                   | Play Timeline Selection (Pro Tools HD only)                                                                                                    |
| [                   | Play Edit Selection                                                                                                    |
| Α                   | Trim Start to Insertion                                                                                                    |
| S                   | Trim End to Insertion                                                                                                    |
| D                   | Fade to Start (available if no selection)                                                                                                    |
| F                   | Fade (without showing Fades dialog)                                                                                                    |
| G                   | Fade to End (available if no selection)                                                                                                    |
| Z                   | Undo                                                                                                    |
| X                   | Cut                                                                                                    |
| С                   | Сору                                                                                                    |
| V                   | Paste                                                                                                    |
| В                   | Separate                                                                                                    |
| N                   | Timeline Insertion follows Playback (disable/enable)                                                                                                    |
| Comma (,)           | Nudge back by Nudge value; Nudge Timeline selection (Link Timeline and Edit Selection disabled) or Nudge region (Link Timeline and Edit Selection enabled) |

| Period (.)                                | Nudge forward by Nudge value; Nudge Timeline selection (Link Timeline and Edit Selection disabled) (Nudge region (Link Timeline and Edit Selection enabled)               |
|-------------------------------------------|----------------------------------------------------------------------------------------------------|
| M                                         | Nudge back by next large Nudge value; Nudge Timeline selection (Link Timeline and Edit Selection disabled) or Nudge region (Link Timeline and Edit Selection enabled)     |
| / (Forward Slash) (on<br>QWERTY keyboard) | Nudge forward by next larger Nudge value; Nudge Timeline selection (Link Timeline and Edit Selection disabled) or Nudge region (Link Timeline and Edit Selection enabled) |

| Scroll Wheel Commands              |                                     |
|------------------------------------|-------------------------------------|
| DigiDesign ProTools 8              |                                     |
| Shft+Scroll Wheel                  | Scroll horizontally                 |
| Cmnd+Scroll Wheel                  | Fine-tune scroll (Fine Adjust mode) |
| Optn+Scroll Wheel in timeline      | Zoom in/out of timeline             |
| Optn+Shft+Scroll Wheel in timeline | Zoom in/out of waveforms            |

| DigiBase Shortcuts    |                                       |
|-----------------------|---------------------------------------|
| DigiDesign ProTools 8 |                                       |
| Optn+Semi-Colon       | Opens the Workspace browser           |
| Optn+Apostrophe (')   | Opens the Task Manager window         |
| Optn+O                | Opens or closes the Project browser   |
| Optn+J                | Brings all browsers to the foreground |

| Optn+Shft+J           | Sends all browsers to the back                                           |
|-----------------------|--------------------------------------------------------------------------|
| Cmnd+Left/Right Arrow | Cycle to previous/next browsers                                          |
| keys                  |                                                                          |
| Ctrl+1, 2, 3, 4, or 5 | Zoom presets in the Edit window - or - View presets in DigiBase browsers |

| DigiBase Auditionii   | ng                                                                                                    |
|-----------------------|----------------------------------------------------------------------------------------------------|
| DigiDesign ProTools 8 |                                                                                                    |
| Spacebar              | Browser Item: Starts or stops auditioning from head - or - Audio Import dialog: Starts or stops auditioning from head |
| Optn+Spacebar         | Browser Item: Starts or stops loop auditioning from head                                                              |
| Cmnd+P                | Import Audio dialog: Starts or stops auditioning                                                                      |

| DigiBase Delete or Duplicate |                                                                                                    |
|------------------------------|----------------------------------------------------------------------------------------------------|
| DigiDesign ProTools 8        |                                                                                                    |
| Delete                       | Region List: Deletes a Region from the timeline - or - Browser Item: Deletes items from the browser/dis |
| Cmnd+Delete                  | Deletes locked files selected in a browser                                                              |
| Optn+Delete                  | Deletes any selected browser item, and suppresses any warning dialog                                    |
| Cmnd+D                       | Creates duplicates of any selected files                                                                |

| DigiBase Mous         | e Click                                                 |
|-----------------------|---------------------------------------------------------|
| DigiDesign ProTools 8 |                                                         |
| Shft-click            | Selects contiguous items in a browser or column headers |

| Optn-Shft-click   | Selects all of the files in a multichannel file in a browser                                                                                                    |
|-------------------|----------------------------------------------------------------------------------------------------|
| Optn-click        | Column Headers: Makes a secondary sort order - or - Region List: Auditions a file - or - Browser Find Button: Cancels a search, and closes the Search pane - or - Browser Close Box: Closes all open browsers                                                                                                   |
| Cmnd-Optn-click   | Column Header: Hides a column for the individual browser                                                                                                    |
| Cmnd-click        | Browser Back Button: Opens the navigation menu - or - Browser Items: Selects discontiguous items - c Column Headers: Selects discontinuous column headers - or - Browser Up Button: Opens menu for navigating up several levels or - Browser View Preset Buttons: Stores column order and width, and sort order |
| Ctrl-click        | Region List: Select a region without changing which region is highlighted in Timeline                                                                                                    |
| Cmnd-double-click | Browser Items: Opens a new window and leaves the original window open                                                                                                    |

| DigiBase Drag and Drop  |                                                                                                    |  |
|-------------------------|----------------------------------------------------------------------------------------------------|--|
| DigiDesign ProTools 8   |                                                                                                    |  |
| Optn-drag and drop      | Browser Item: From one folder to another folder on the same volume will create a copy of that item in the target location - or - Browser Media File to Region List or Timeline: Creates a copy of the media file in the session's Audio Files folder |  |
| Shft-drag and drop      | Browser File: Imports to Timeline and creates a new track.                                                                                                    |  |
| Cmnd-drag and drop      | Waveform Display: Sets sync point and spots to Timeline - or - Region List: Opens the Replace Region dialog                                                                                                    |  |
| Cmnd-Optn-drag and drop | Waveform Display: Sets the sync point and spots to the Timeline and copies the audio file                                                                                                    |  |

| Ctrl-drag and drop                | Region List: Snaps to head - or - Browser Audio File, from Name or Icon: Snaps to head - or - Browser Audio File, from '/aveform Display: Spots to temporary sync point |
|-----------------------------------|----------------------------------------------------------------------------------------------------|
| Ctrl-Optn-drag and drop           | Browser Audio File to Timeline: Snaps to head and copies the audio file to the session's Audio Files folder                                                             |
| Ctrl-Shft-drag and drop           | Region List: Snaps to sync point - or - Browser Item: Snaps to sync point                                                                                               |
| Ctrl-Optn-Shft-drag and drop      | Browser Item: Snaps to sync point and copies the audio file to the session's Audio Files folder                                                                         |
| Ctrl-Cmnd-drag and drop           | Region List: Snaps to tail - or - Browser Item: Snaps to tail                                                                                                    |
| Ctrl-Cmnd-Optn-drag and drop      | Browser Item: Snaps to tail and copies the audio file to the session's Audio Files folder                                                                               |
| Ctrl-Cmnd-Shft drag and drop      | Browser Item: Spots with variable cursor                                                                                                    |
| Ctrl-Cmnd-Optn-Shft-drag and drop | Browser Item: Spots with variable cursor and copies the audio file to the session's Audio Files folder                                                                  |

| DigiBase Navigation Shortcuts |                          |  |
|-------------------------------|--------------------------|--|
| DigiDesign ProTools 8         |                          |  |
| Up Arrow key                  | Selection up             |  |
| Down Arrow key                | Selection down           |  |
| Page Up                       | Scroll Page up           |  |
| Page Down                     | Scroll Page down         |  |
| Home                          | Scroll to top of browser |  |

| End                   | Scroll to bottom of browser                  |
|-----------------------|----------------------------------------------|
| Cmnd+Optn+F           | Scroll to track                              |
| Cmnd+Up Arrow key     | Up one browser level (same as Up arrow icon) |
| Cmnd+Down Arrow key   | Open folder (same window)                    |
| Cmnd+Optn+Down Arrow  | Open folder (new window)                     |
| key                   |                                              |
| Right Arrow key       | Open Show/Hide icon                          |
| Left Arrow key        | Close Show/Hide icon                         |
| Cmnd+Left/Right Arrow | Cycle to next or previous browser            |
| keys                  |                                              |
| Enter or Return       | Enter/exit Name Edit field                   |
| Escape (Esc) key      | Revert to original text                      |
| Cmnd+F                | Open/close Search pane                       |
| Tab                   | Move to next Search field                    |
| Shft+Tab              | Move to previous Search field                |